# **Replacement of Air Spring for Porsche Panamera Level System**

### **Function Description:** Replacement of Air Spring

# **Caution:**

- Ensure the supply voltage is not under 12V during the operation.
- Other operations should meet the requirements prompted.

# **Operation Guideline:**

- 1. Select Porsche Version V21.80 or above.
- 2. Select automatic search, see Picture 1.

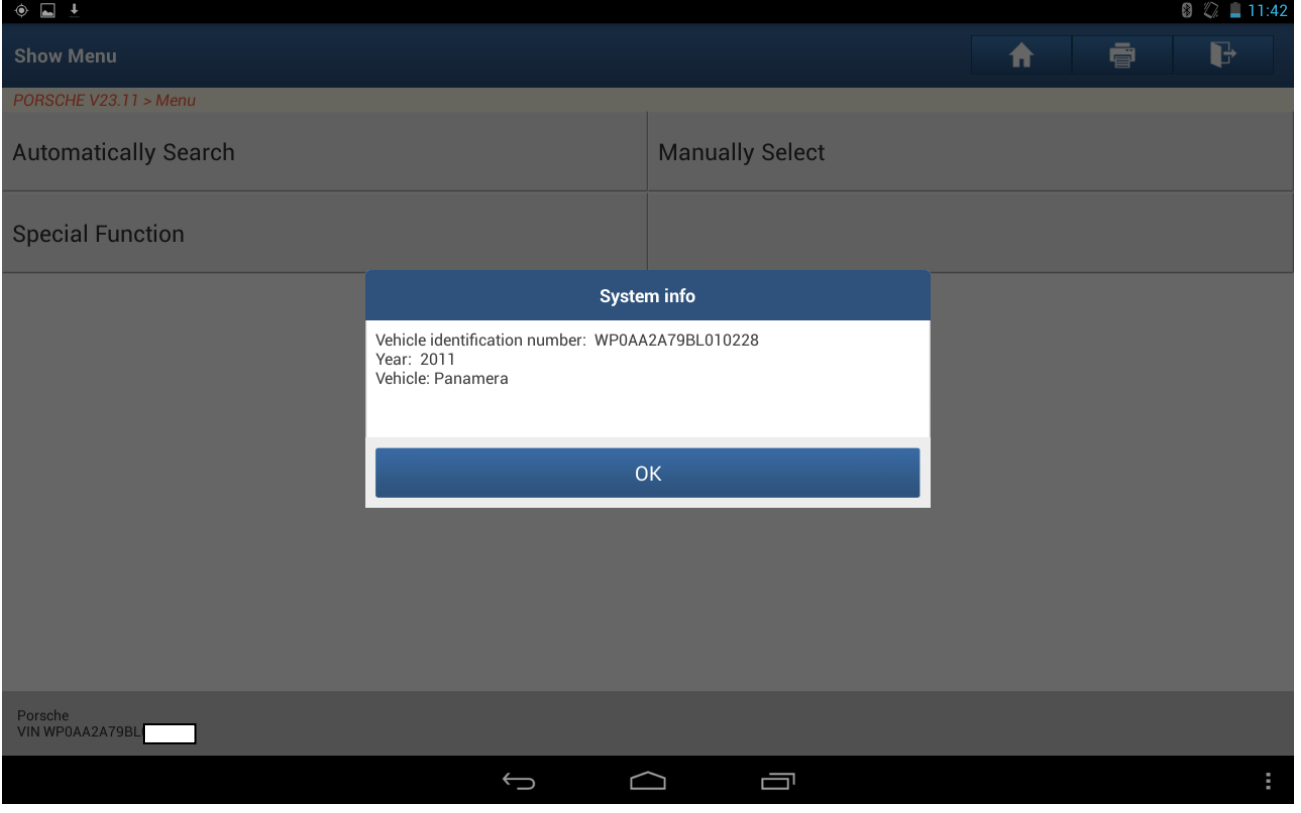

Picture 1

3. Select rapid test, click YES.

#### 4. Select Level Control, see Picture 2.

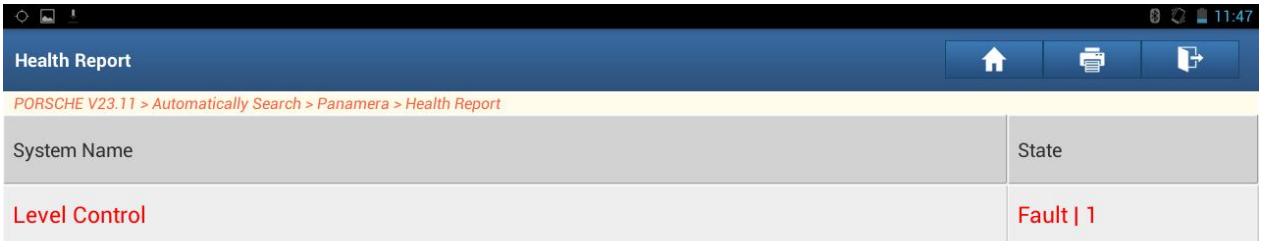

|                            | Clear DTC |  |   | <b>Fault Report</b> |  |
|----------------------------|-----------|--|---|---------------------|--|
| Porsche<br>VIN WP0AA2A79BI |           |  |   |                     |  |
|                            |           |  | I |                     |  |

Picture 2

5. Select version information.

6. After confirming the Porsche part number and diagnostic software number, click OK, see Picture 3.

| $\circ$ $\Box$                                |                                                                                                    |   |   | $\otimes \mathscr{K}$ $\Box$ 11:48 |
|-----------------------------------------------|----------------------------------------------------------------------------------------------------|---|---|------------------------------------|
| <b>Show Menu</b>                              |                                                                                                    | Ħ | ē | B                                  |
| PORSCHE V23.11 > Automatically Search > Panar |                                                                                                    |   |   |                                    |
| <b>Module Information</b>                     | <b>System info</b><br>Diag ID: 1367<br>Date of manufacture--Year: 10 Year(s)                                                                                                    |   |   |                                    |
| <b>Clear Fault Code</b>                       | Date of manufacture--month: April<br>Date of manufacture--Day: 1 day(s)<br>Manufacturer number: 0019<br>Porsche part number: 97061810305<br>Diagnosis software number (DSN): 000006 |   |   |                                    |
| <b>Actuation Test</b>                         | Software version: 1600<br>Data record version: 3031<br>Year: 9 Year(s)<br>month: June                                                                                               |   |   |                                    |
| Coding                                        | Day: $2 \text{ day}(s)$<br>Day: 10 Year(s)<br>month: April<br>Year: 20 day(s)                                                                                                    |   |   |                                    |
| Control unit replacement                      | Hardware version: 005<br>Hardware part number: 97061810304<br>Serial number: 10000000007953<br>Vehicle identification number: WP0AA2A79BL010228<br>Year: 10 Year(s)                 |   |   |                                    |
|                                               | month: April<br>Day: 1 day(s)                                                                                                    |   |   |                                    |
|                                               | <b>OK</b>                                                                                                    |   |   |                                    |
| Porsche<br>VIN WP0AA2A79BL                    |                                                                                                    |   |   |                                    |
|                                               | Ī<br>$\hookrightarrow$<br>⌒                                                                                                    |   |   |                                    |

Picture 3

7. Select special function.

#### 8. Select replacement of air spring, see Picture 4.

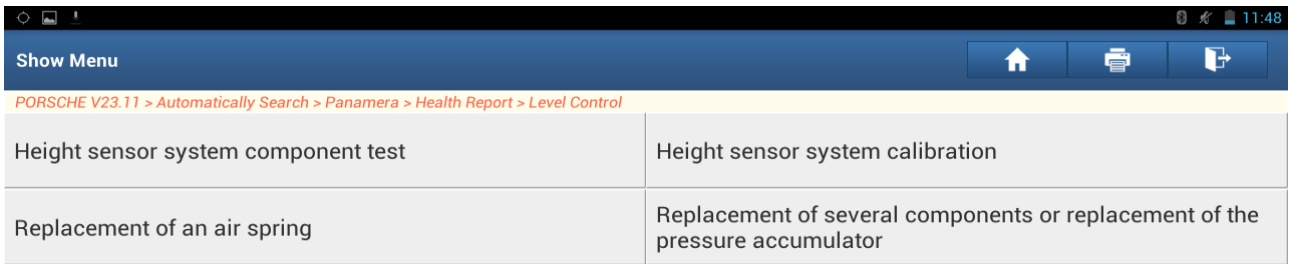

| Porsche<br>VIN WP0AA2A79BL |  |  |  |
|----------------------------|--|--|--|
|                            |  |  |  |

Picture 4

#### 9. Click [Charge an air spring], see Picture 5.

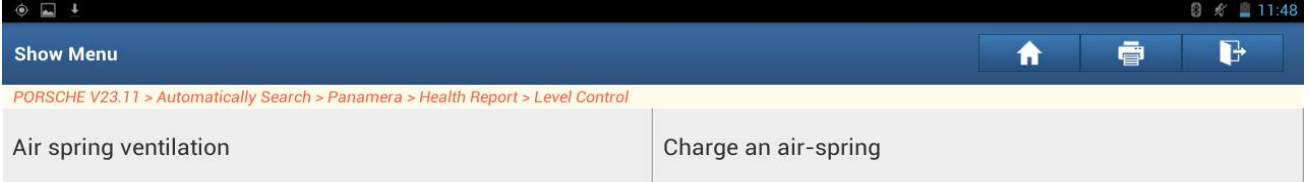

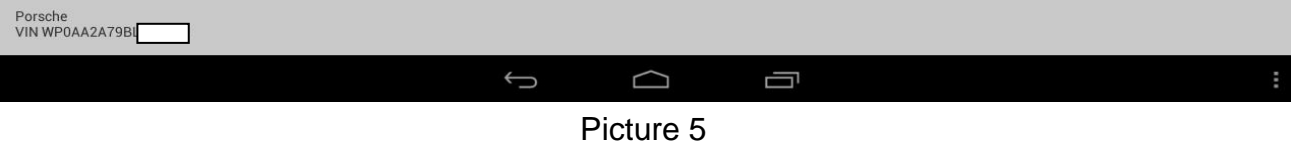

10. Click OK, enter the interface and view the status and value of the battery voltage, ignition and engine speed, see Picture 6.

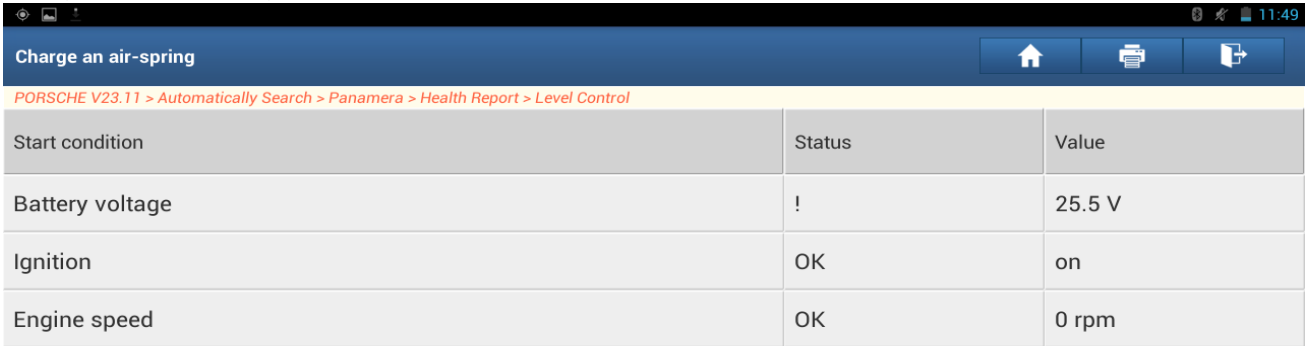

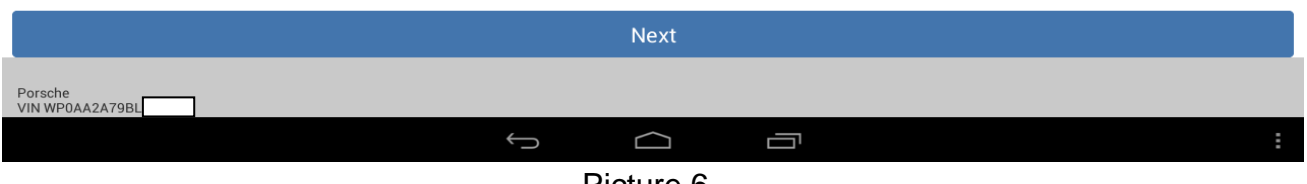

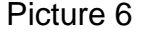

11. Click Next, select the second item of air spring selection, it appears 4 options of front left, front right, rear left and rear right, see Picture 7.

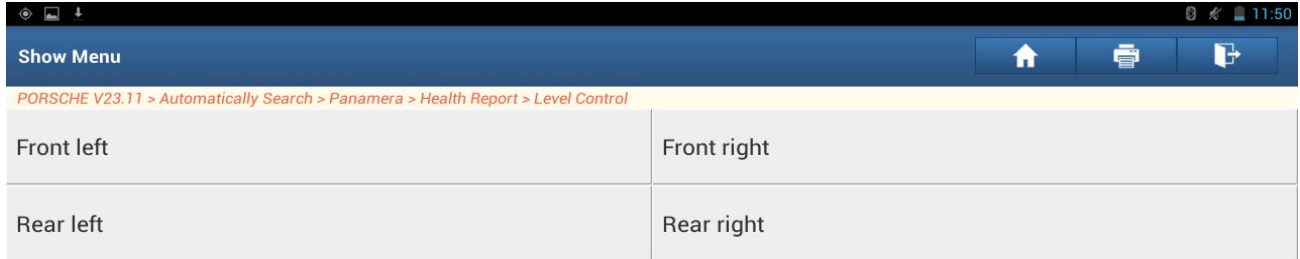

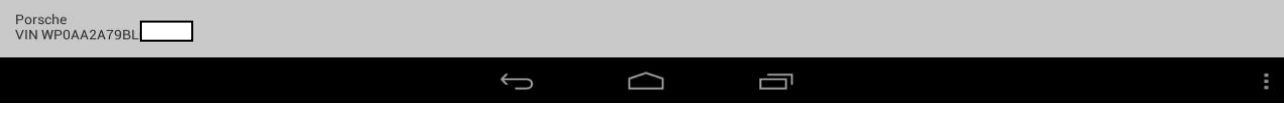

Picture 7

12. Select air spring selection, see Picture 8.

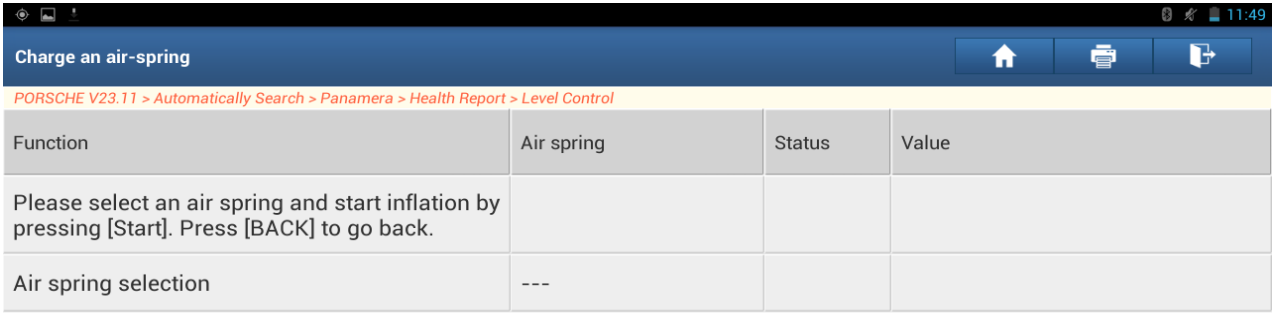

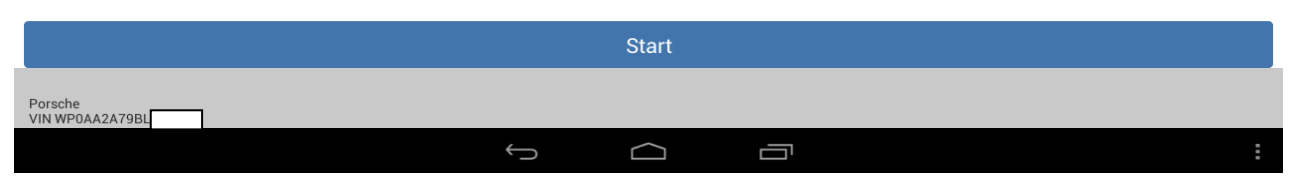

Picture 8

13. For example, select the second item [Front right], click [Start], the value of "Inflate air springs using pressure accumulator" and "Conclude filling process" changed from "wait" to "function completed", and the status is OK, see Picture 9 and 10.

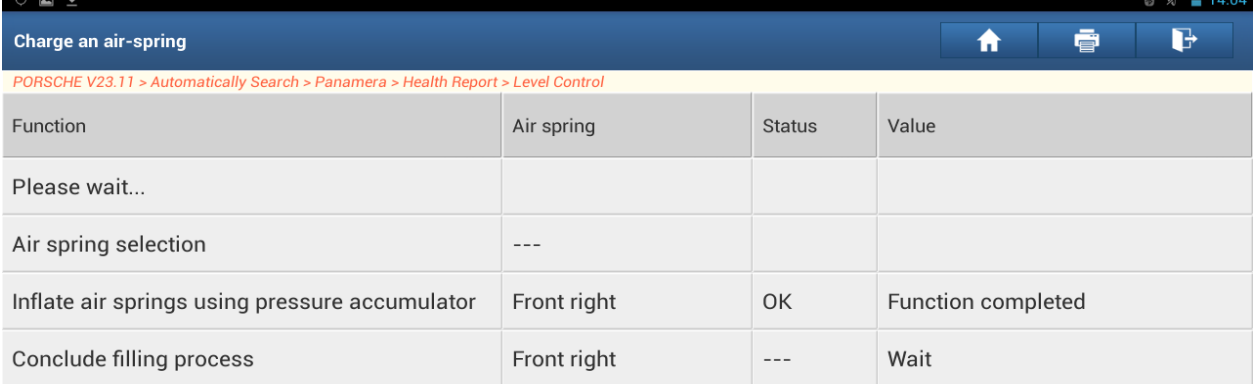

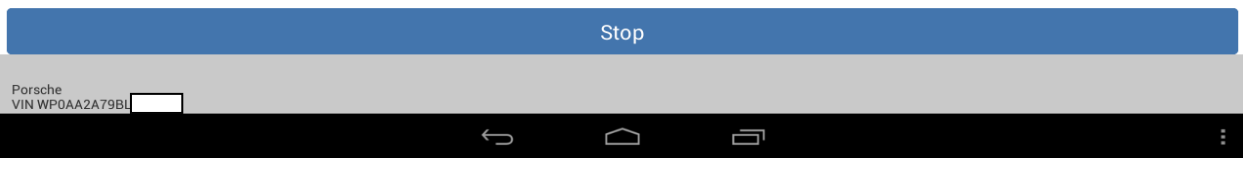

Picture 9

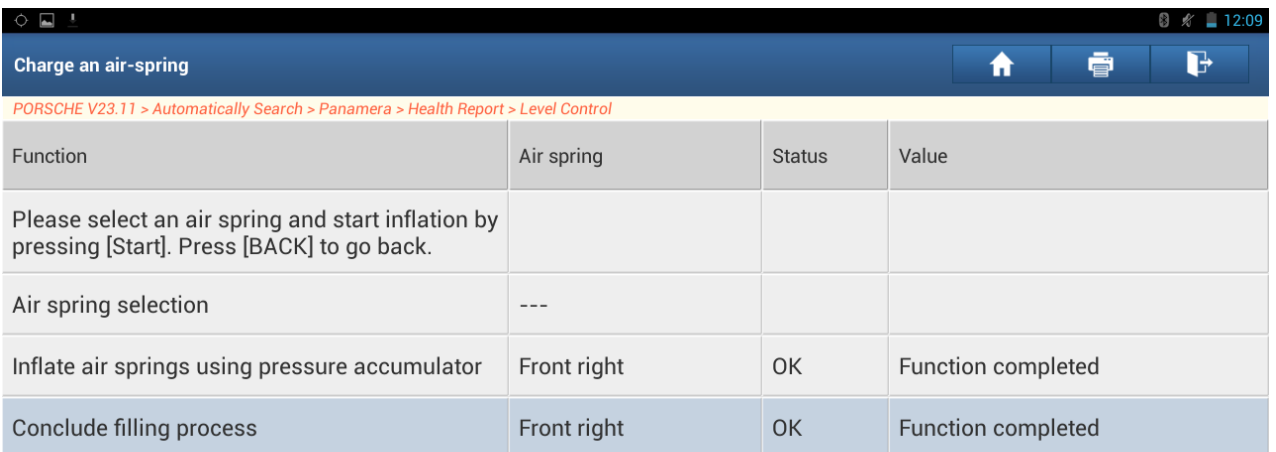

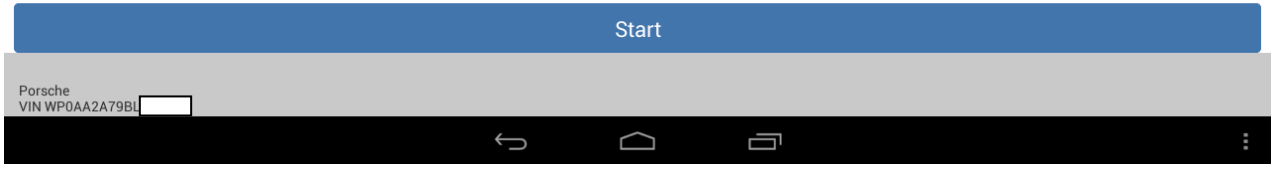

Picture 10

14. After the front right item, click [air spring selection] to select any one of front left, rear left and rear right. Click [Start], see Picture 11.

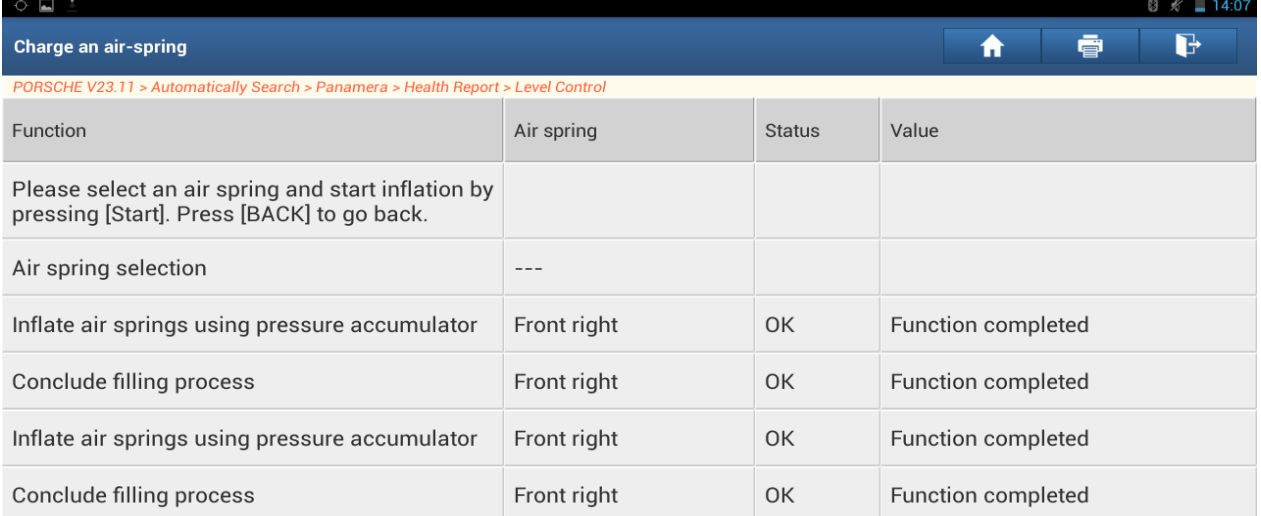

|                            | <b>Start</b> |   |  |
|----------------------------|--------------|---|--|
| Porsche<br>VIN WP0AA2A79BL |              |   |  |
|                            |              | ⊏ |  |

Picture 11

15. To bleed the air spring, click [air spring ventilation] in the special function, see Picture 12.

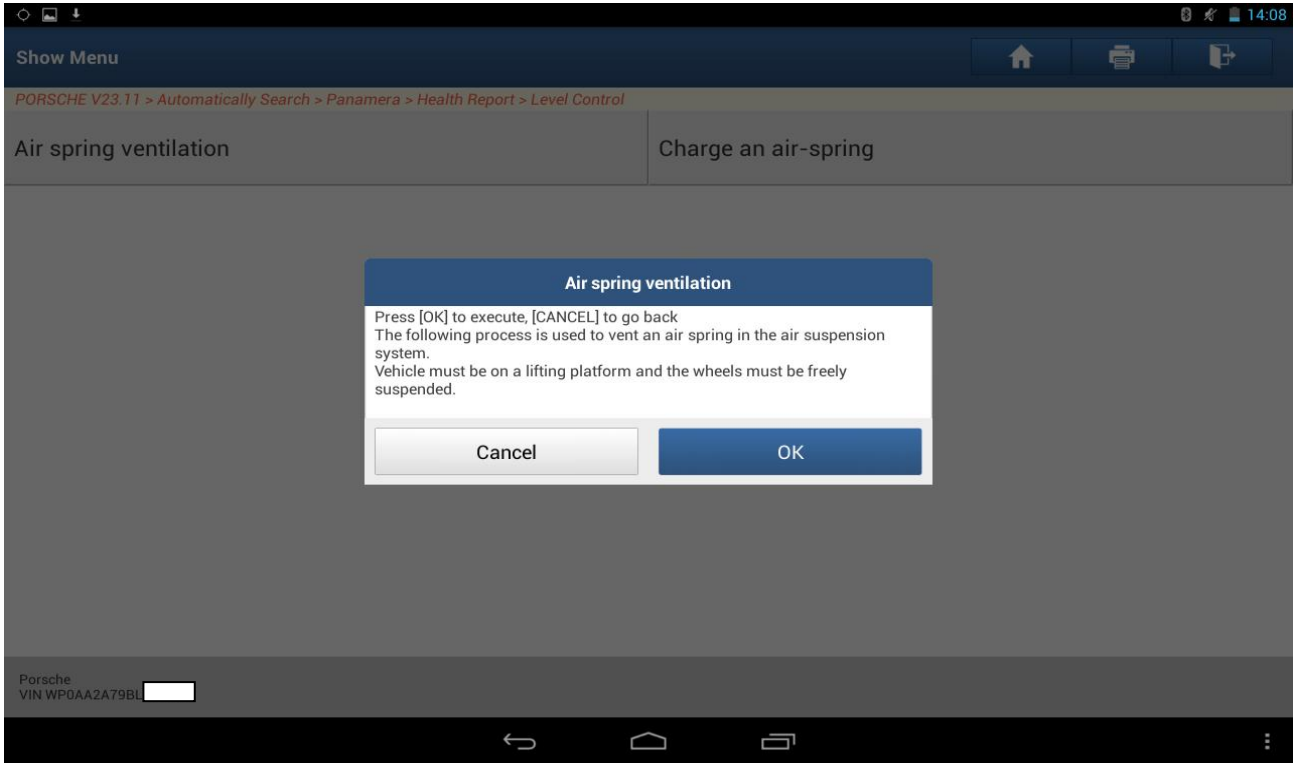

Picture 12

16. Click OK, enter the interface and view the status and value of the battery voltage, ignition and engine speed, see Picture 13.

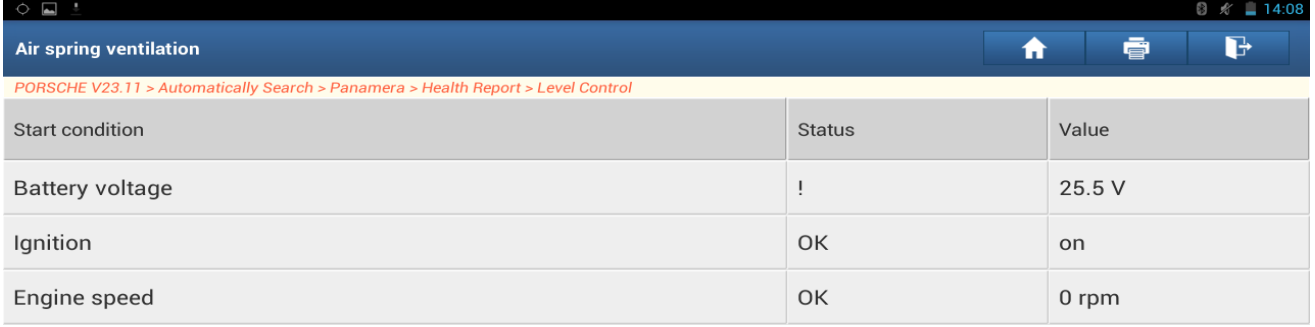

|                            |  | <b>Nex</b> |  |  |
|----------------------------|--|------------|--|--|
| Porsche<br>VIN WP0AA2A79BL |  |            |  |  |
|                            |  |            |  |  |

Picture 13

17. Click Next, select the second item of air spring selection, it appears 4 options of front left, front right, rear left and rear right, see Picture 14 and 15.

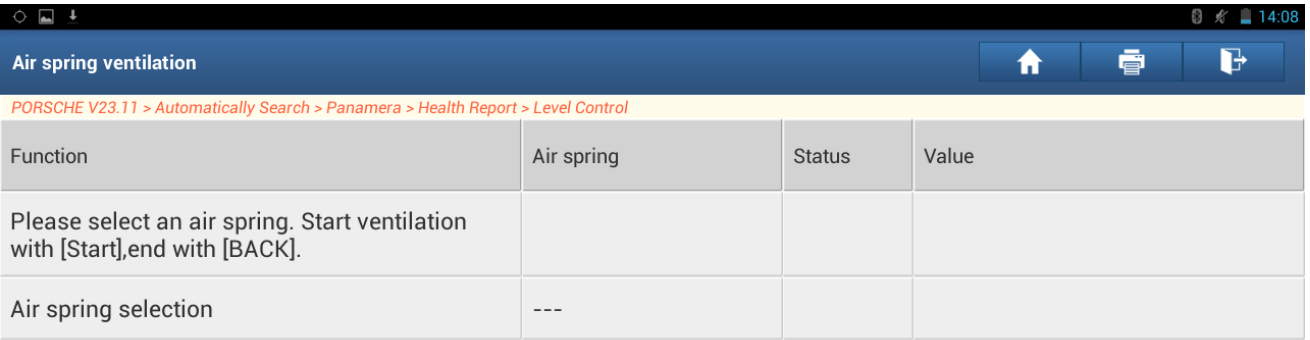

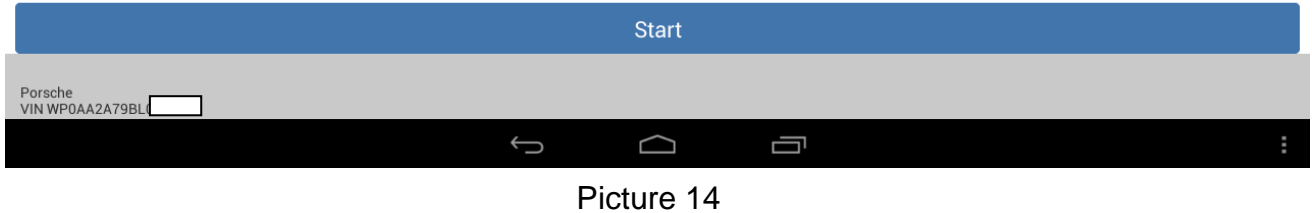

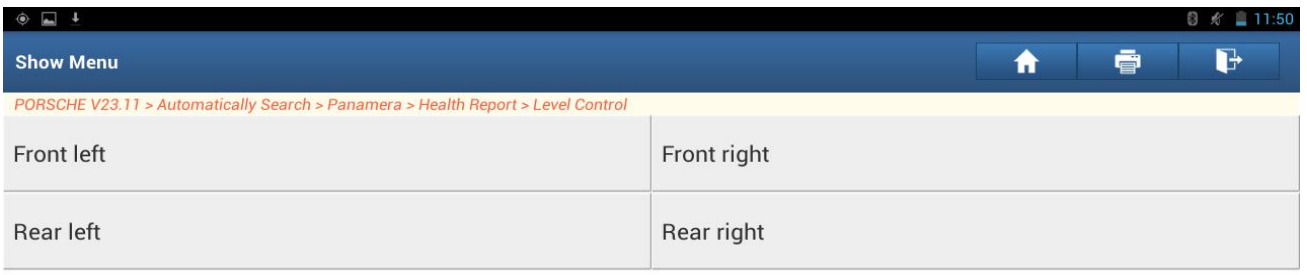

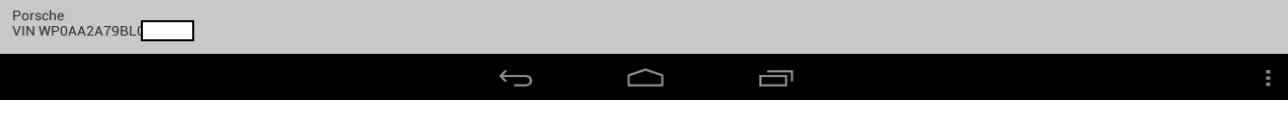

Picture 15

- 18. Select [Front right].
- 19. Click [Start], pay attention to the prompt, the value of "bleed air spring" changed to function completed and the status is OK, see Picture 16.

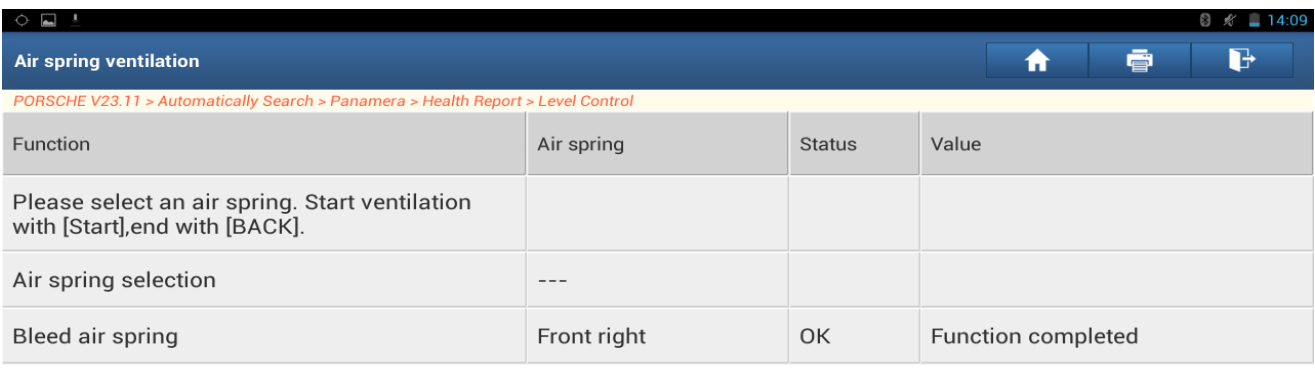

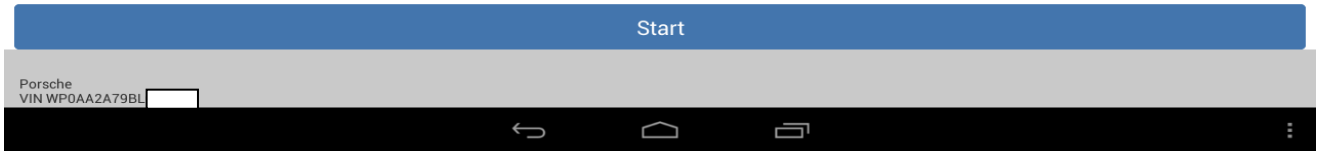

Picture 16

20. After the front right item, click [air spring selection] to select any one of front left, rear left and rear right. Click [Start], repeat the above two steps, see Picture 17.

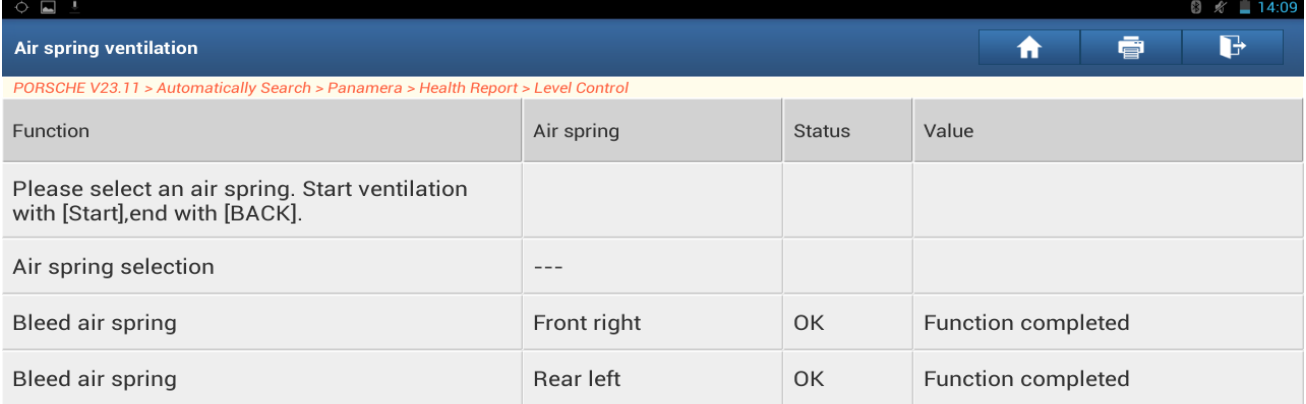

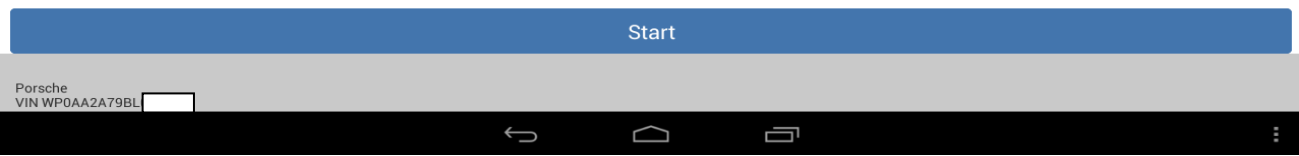

Picture 17